#### **MANAGING YOUR CONTACTS IN GMAIL & ON YOUR IPHONE**

1

**Gail Weiss**

**gmweiss5@gmail.com**

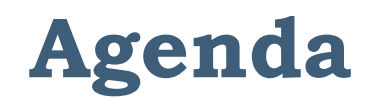

#### **Gmail Contacts on Your Computer**

- ▶ Accessing Gmail Contacts
- ▶ Creating a Contact
- **Exporting Contacts from Gmail**
- ▶ Importing Contacts to your Phone
- ▶ Using Labels
- ▶ Addressing an Email

# **Agenda (cont'd)**

#### **Contacts on your iPhone**

- ▶ Synching iPhone Contacts with Gmail
- ▶ Phone Icons
- ▶ Adding Contacts
- ▶ Importance of Adding an Address (GPS)
- ▶ Making a Contact a Favorite
- ▶ Other Contact Options
- ▶ Keypad Options While Calling
- Sending Email & Messages
- ▶ Info for Android Phones

# Gmail Contacts on Your Computer

#### **Accessing Contacts using URL**

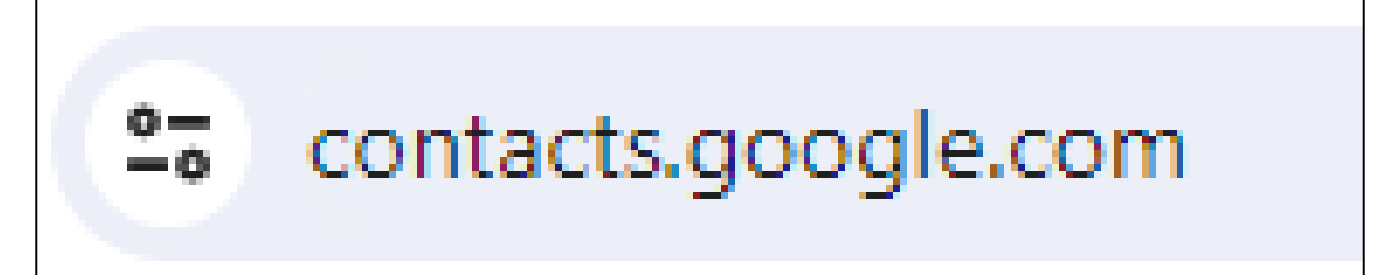

## **Accessing Contacts in GMail**

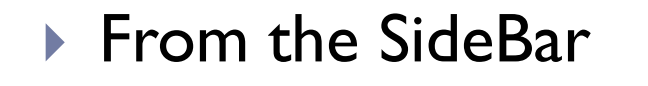

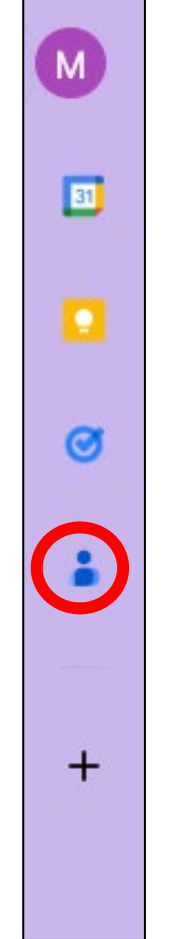

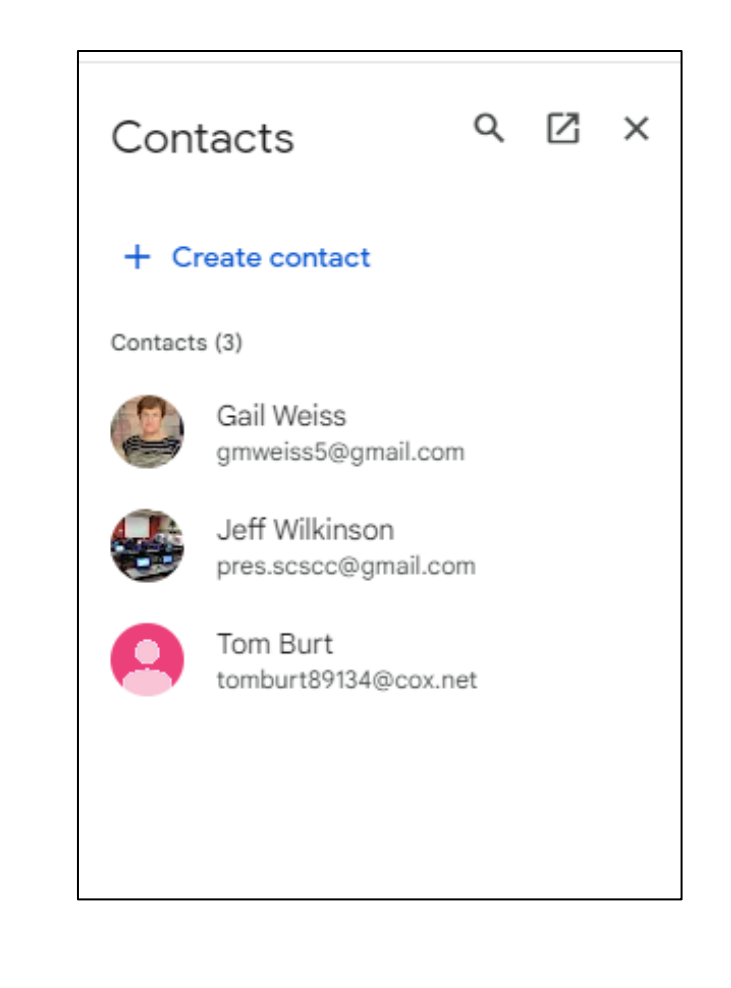

# **Accessing Contacts in GMail**

#### ▶ From the Apps Menu

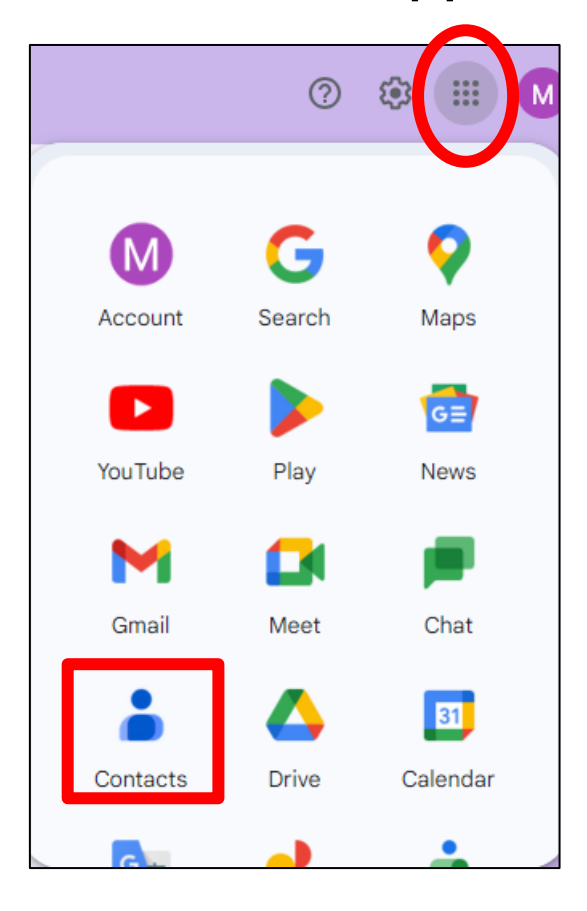

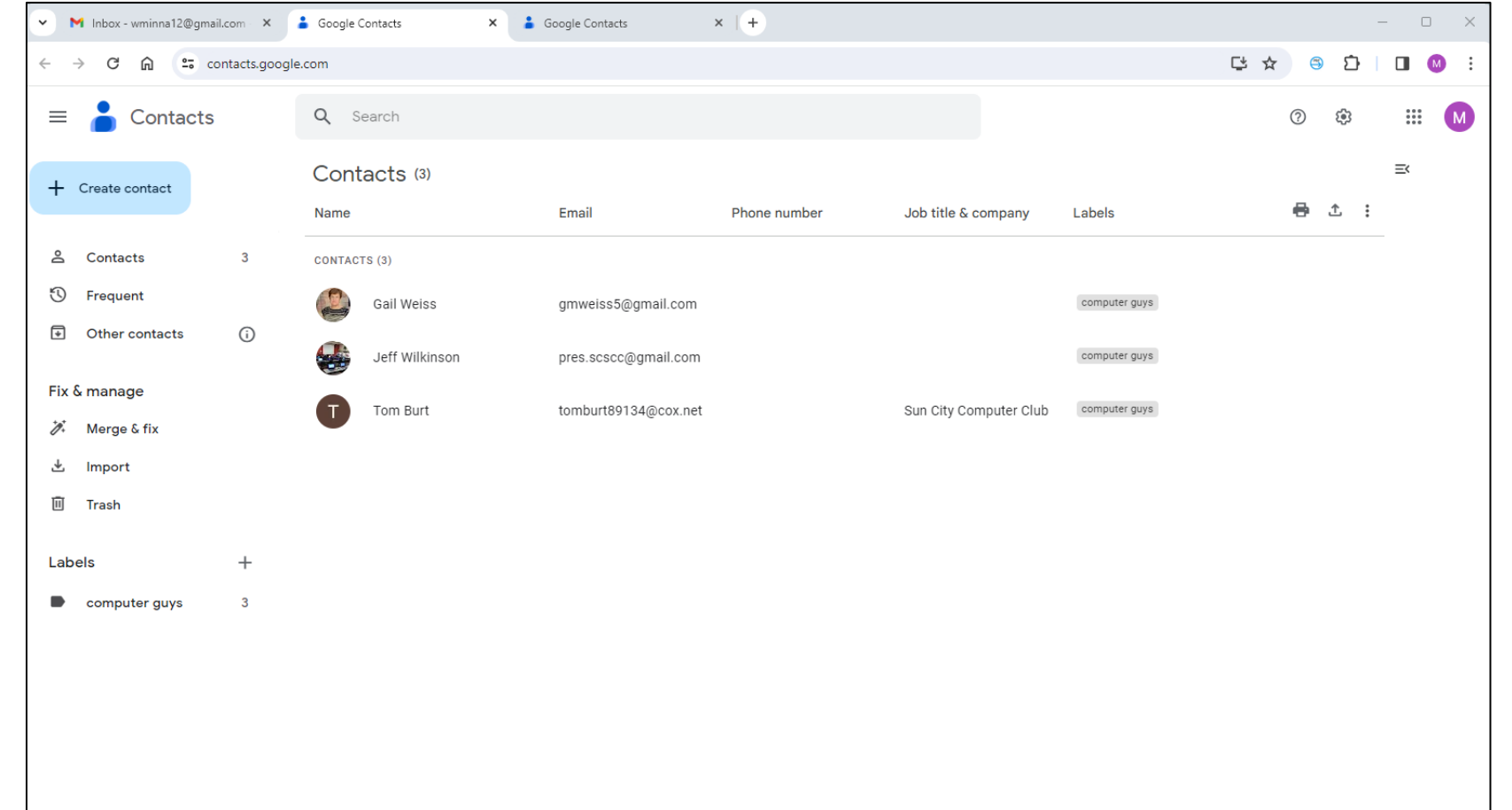

## **Creating a Contact**

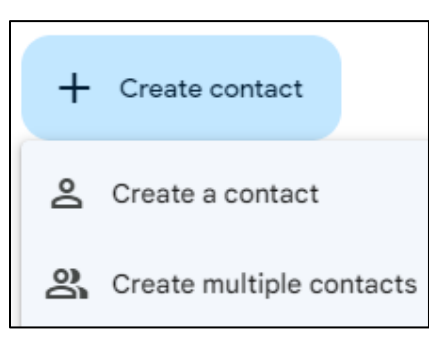

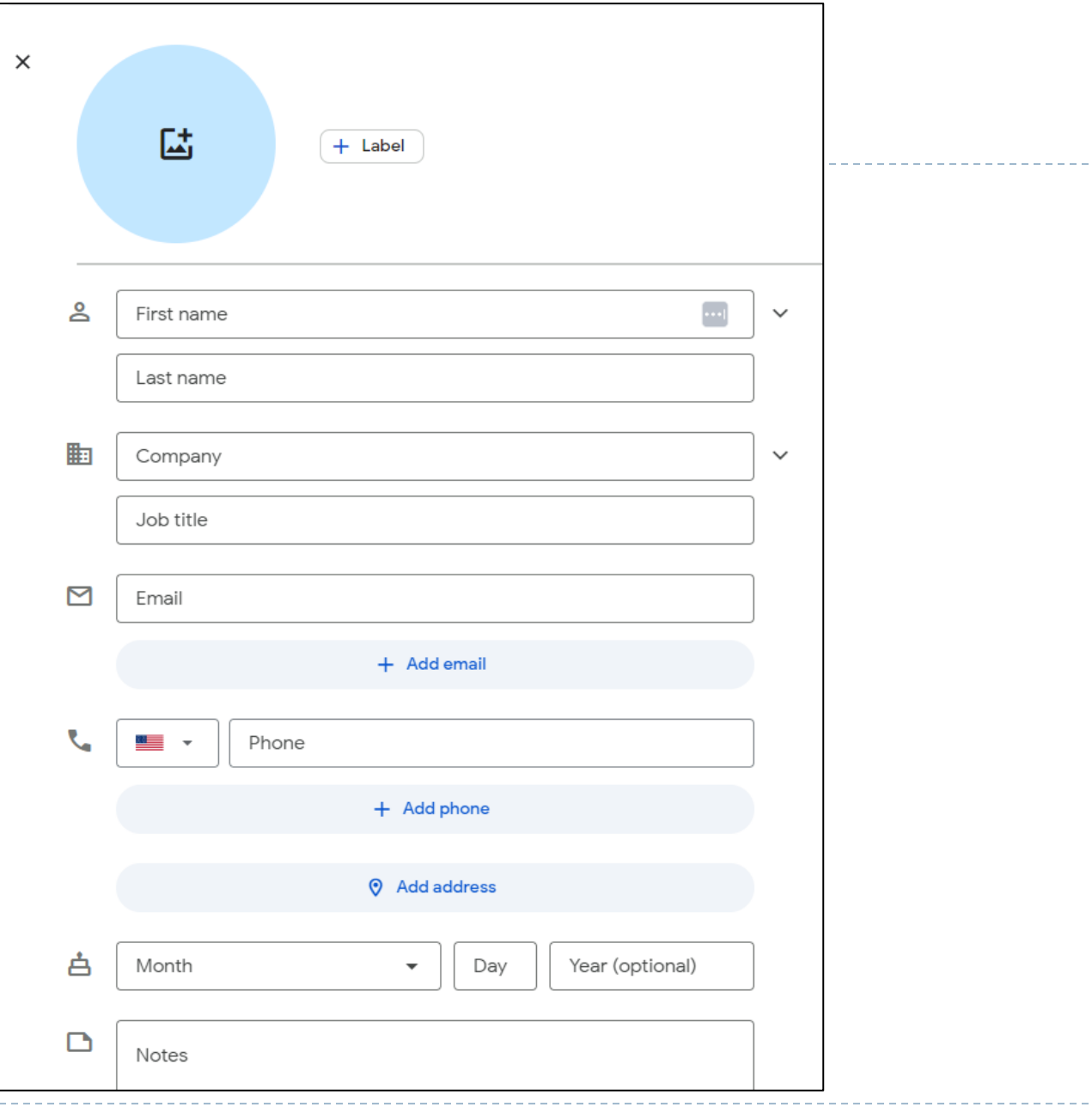

#### **Contacts Menu**

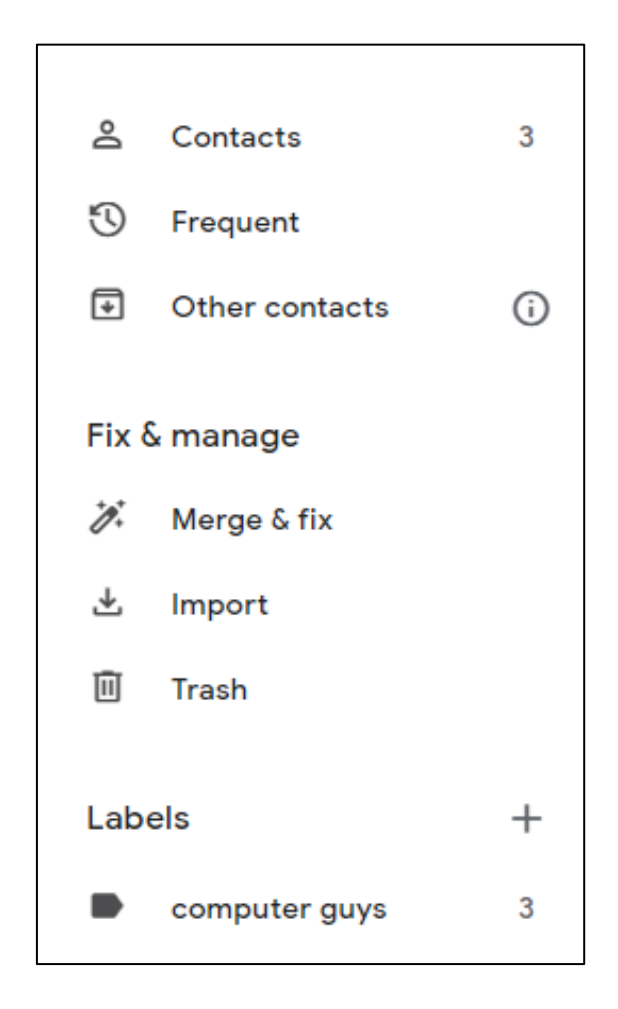

#### **Additional Icons**

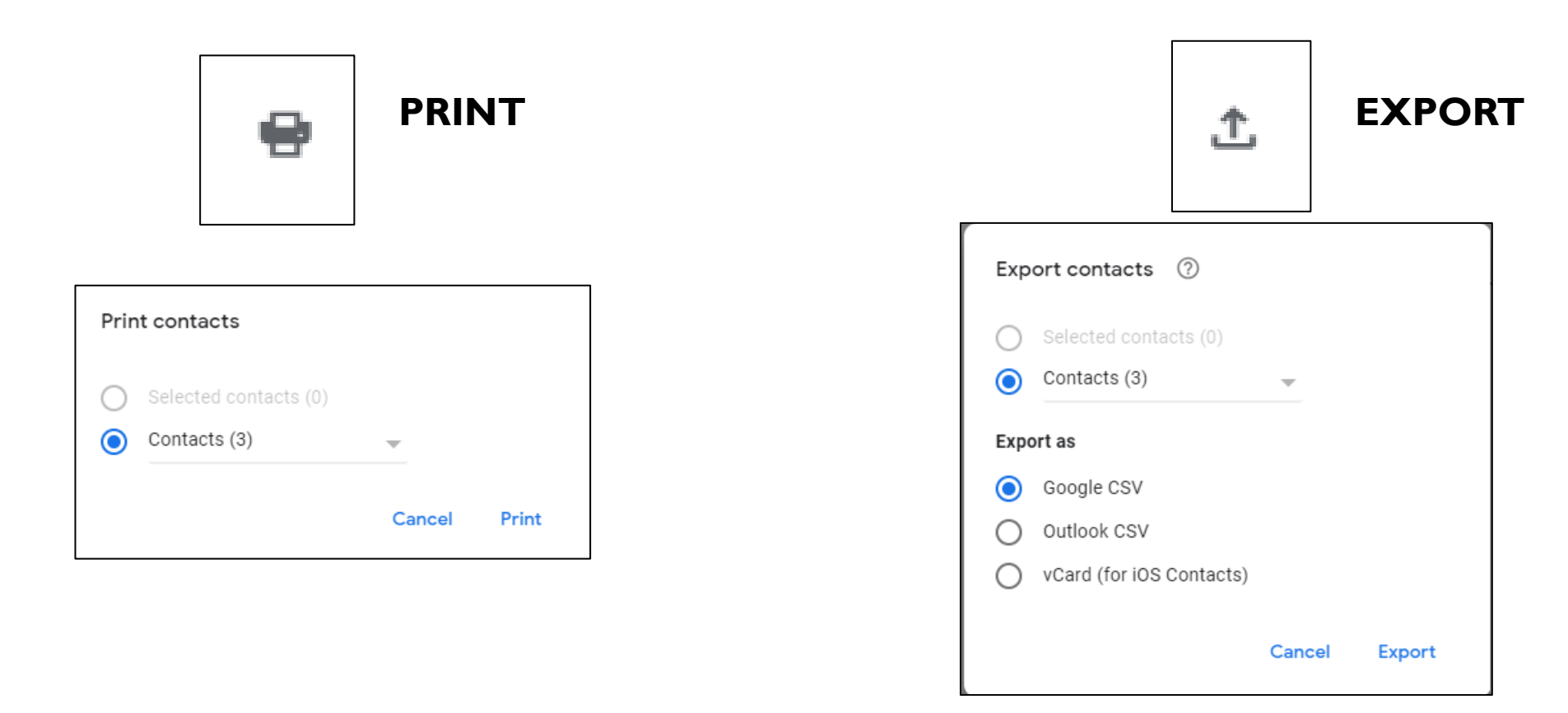

## **Exporting Contacts from Gmail (Google CVS file)**

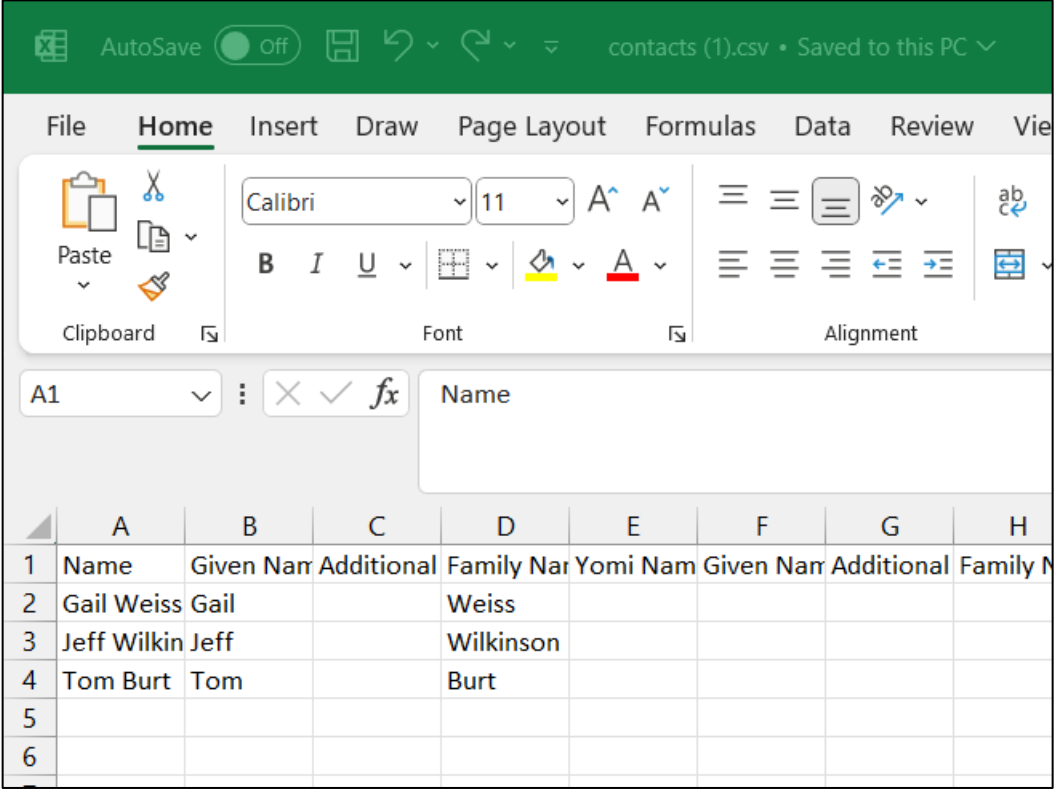

# **Importing Contacts to your Phone**

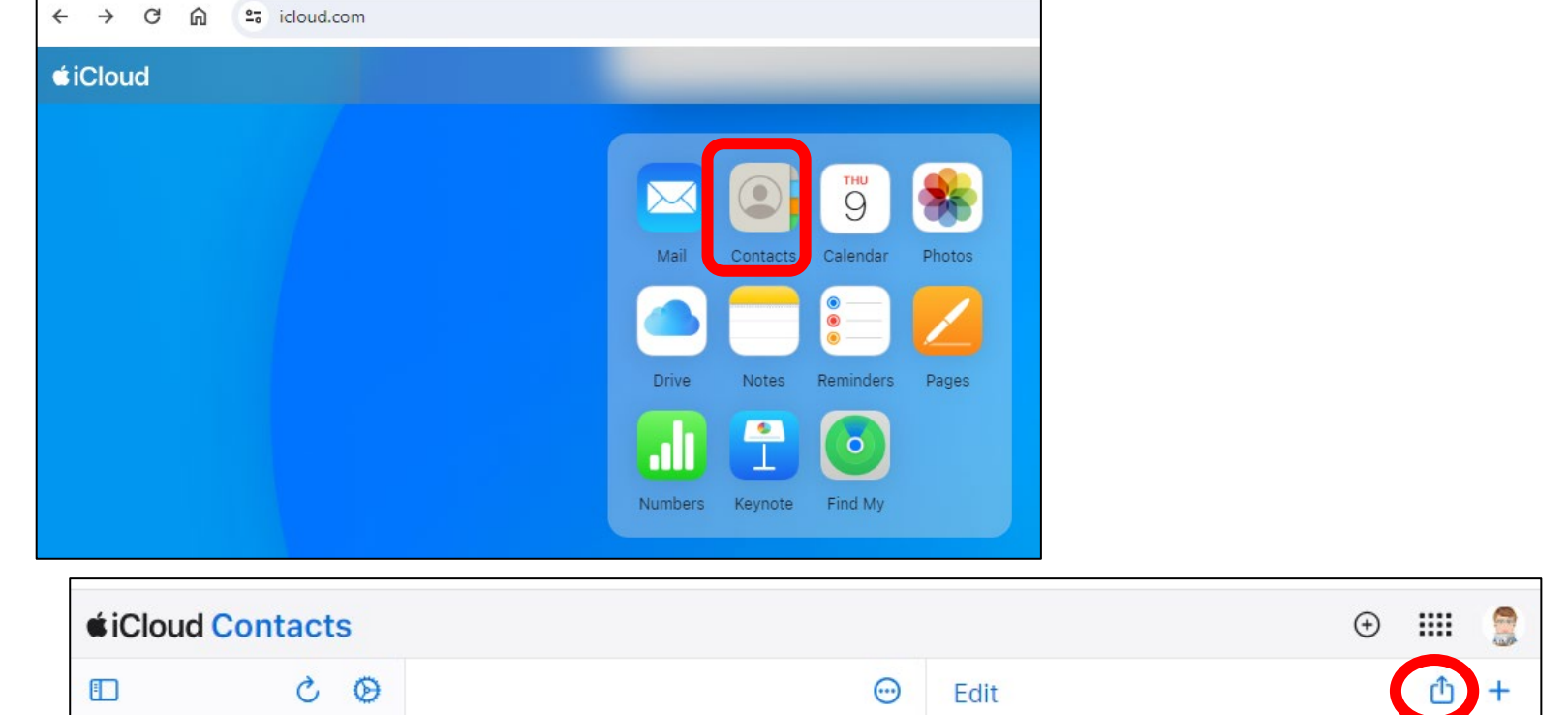

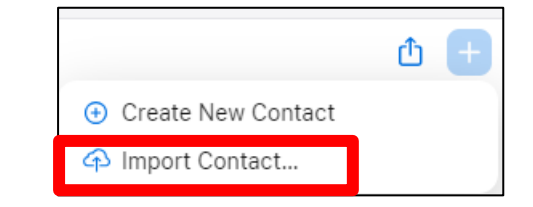

## **Using Labels to Group Contacts**

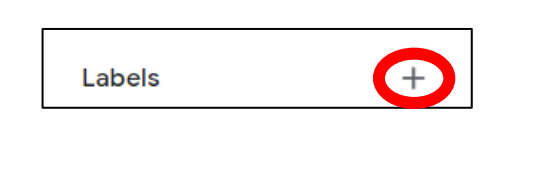

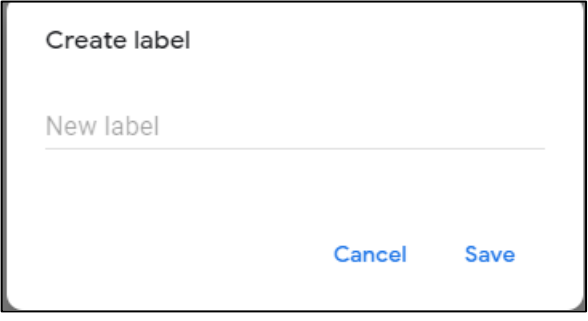

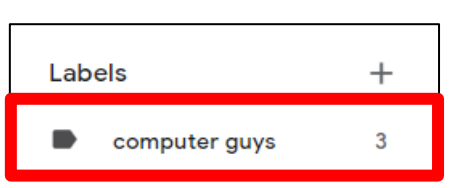

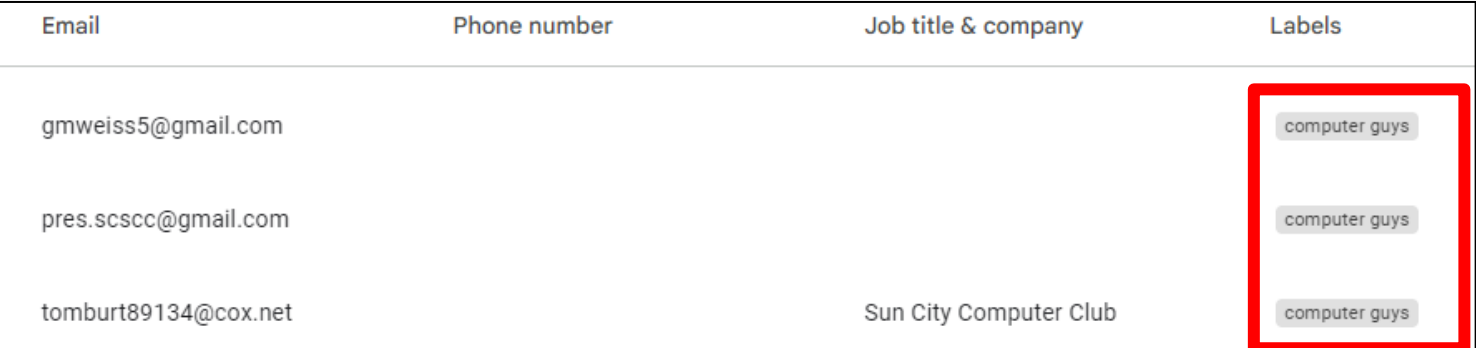

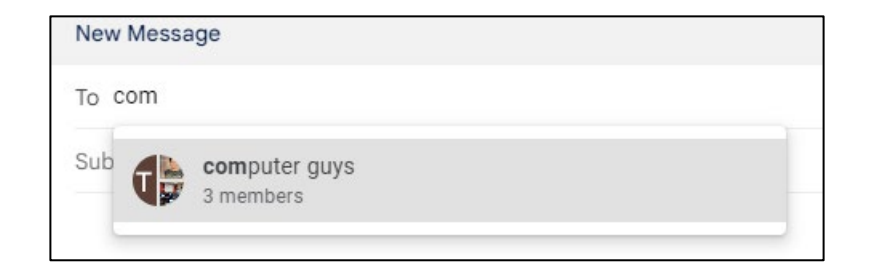

# **Addressing an Email**

Start typing the name in the To field

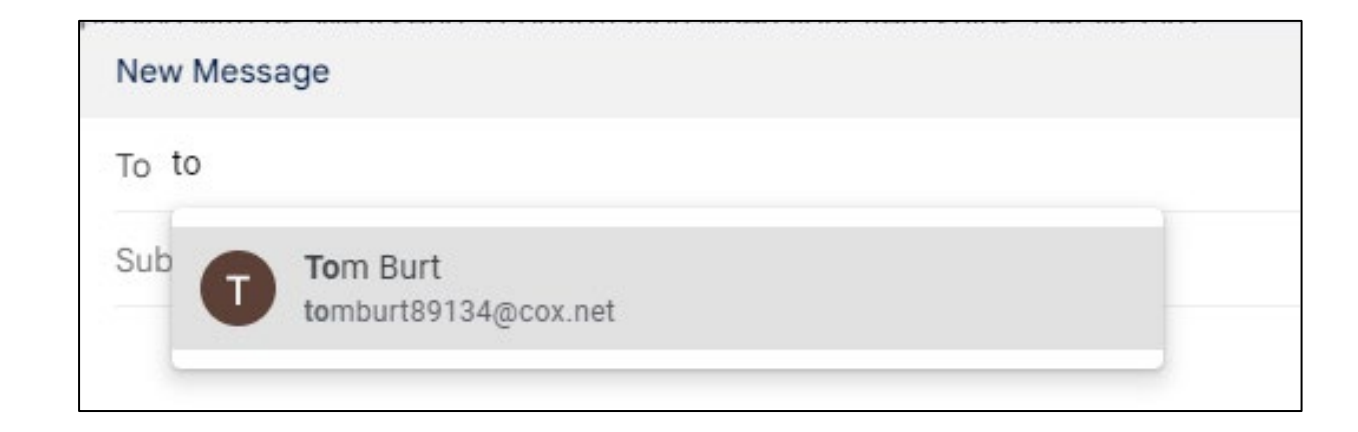

#### Contacts on Your iPhone

# **Synching iPhone Contacts with Gmail**

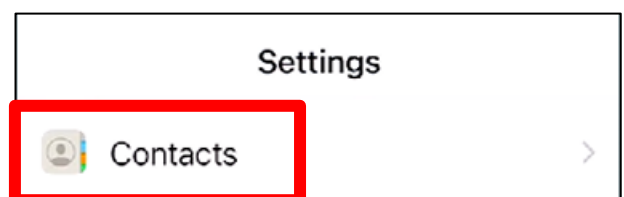

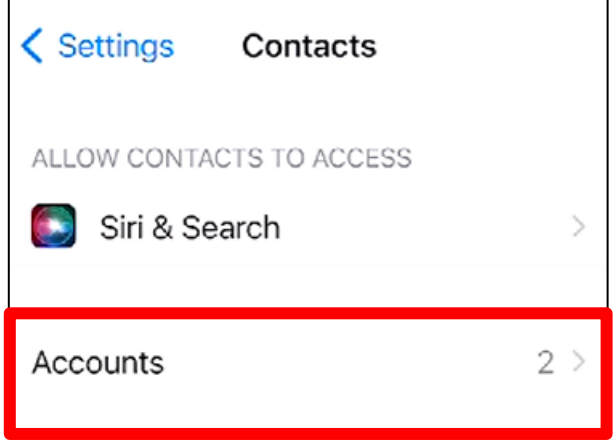

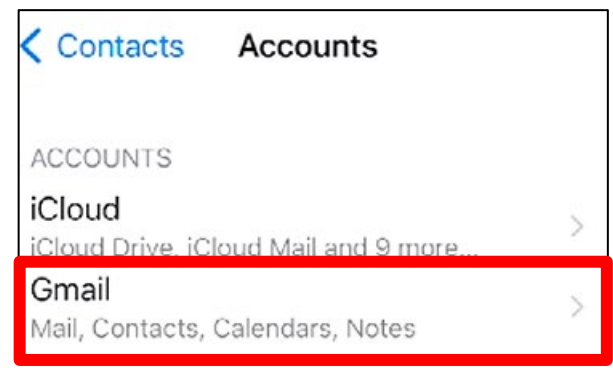

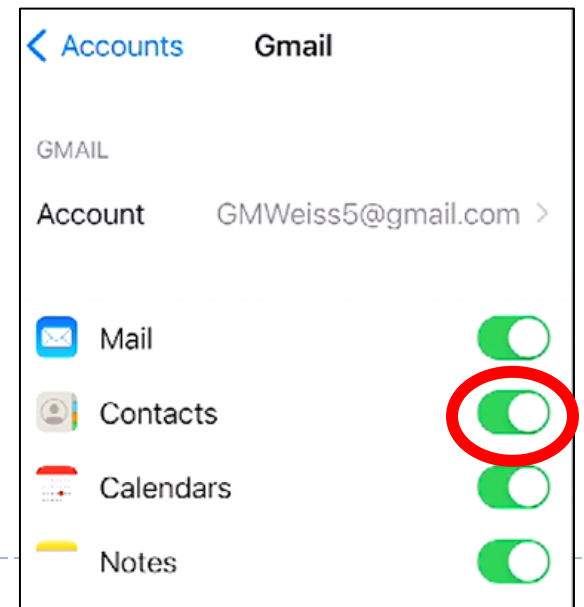

# **Synching iPhone Contacts with Gmail**

#### ▶ iPhone Contacts

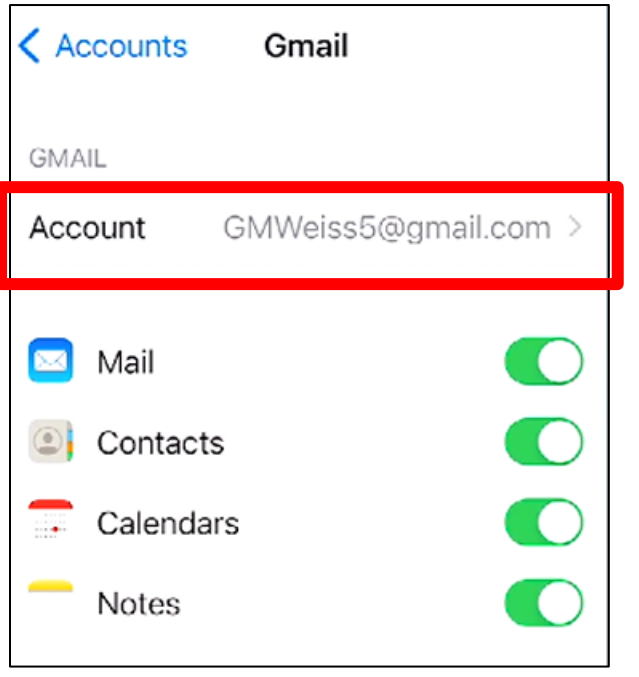

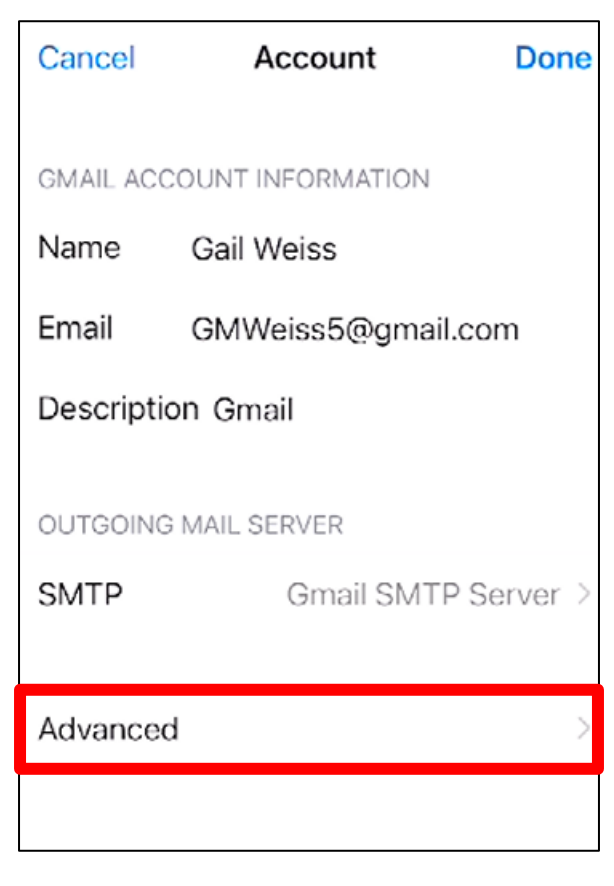

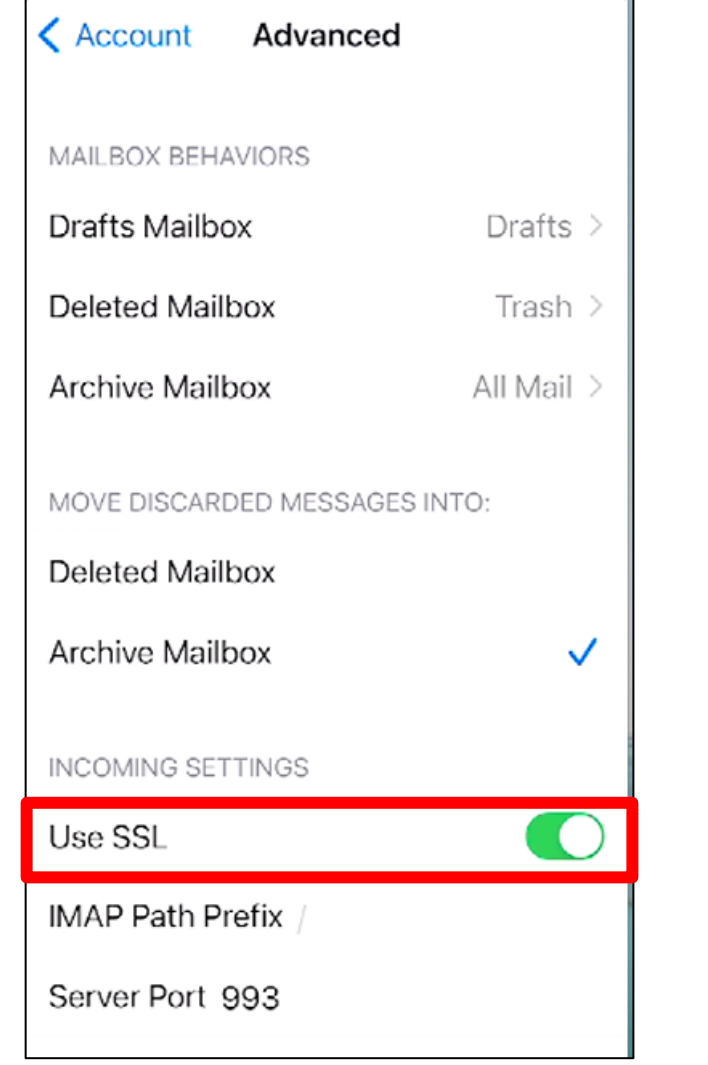

- 1

# **Phone Icon**

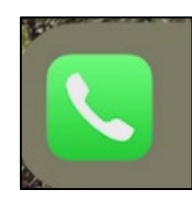

- ▶ Favorites Designate a contact as a Favorite
- ▶ Recents Most recent calls made or received
- ▶ Contacts Your Contact List
- ▶ Keyboard Number Pad Used to Make a Call
- ▶ Voicemail Access your Phone Messages here

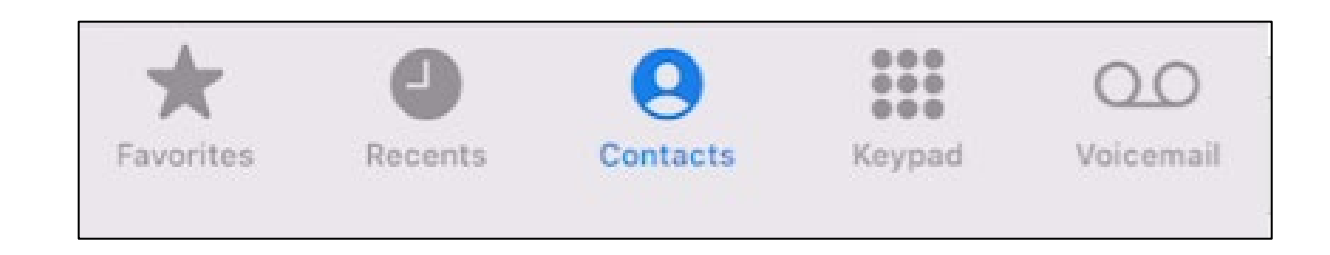

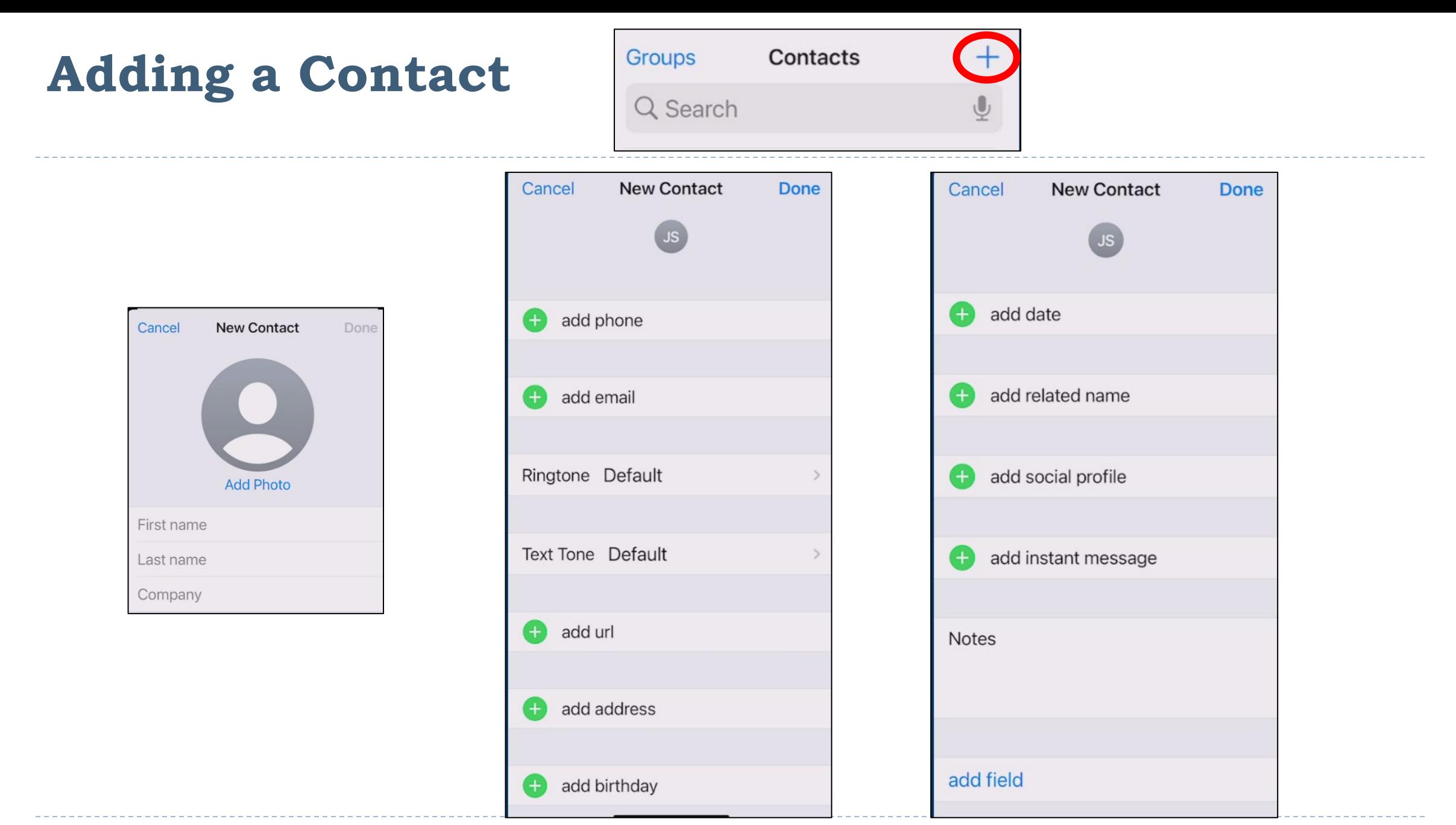

19 $\blacktriangleright$ 

# **Importance of Adding an Address (GPS)**

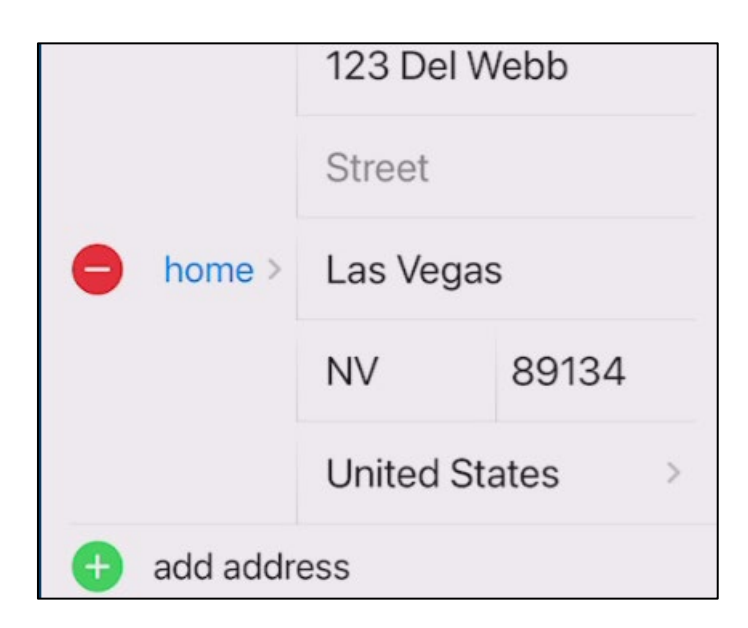

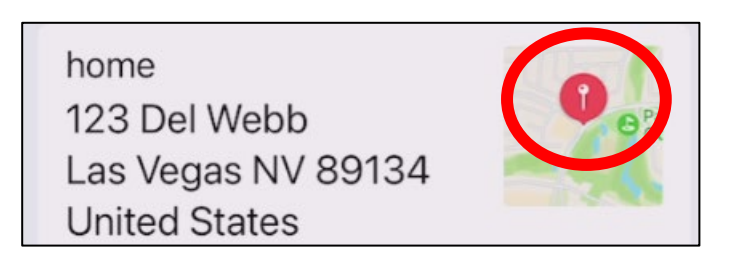

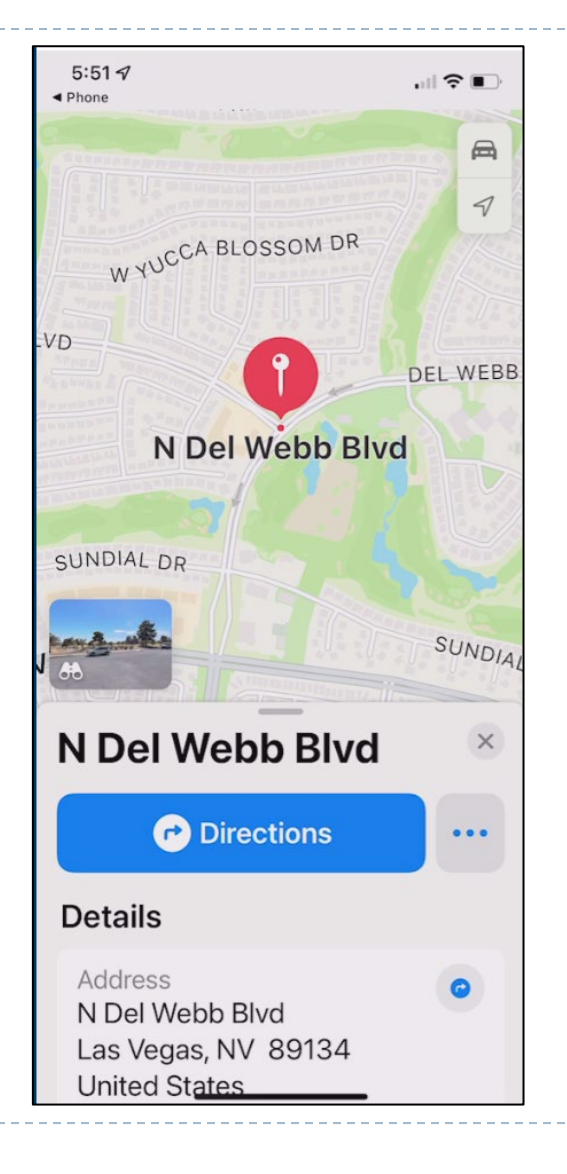

h,

## **Making a Contact a Favorite**

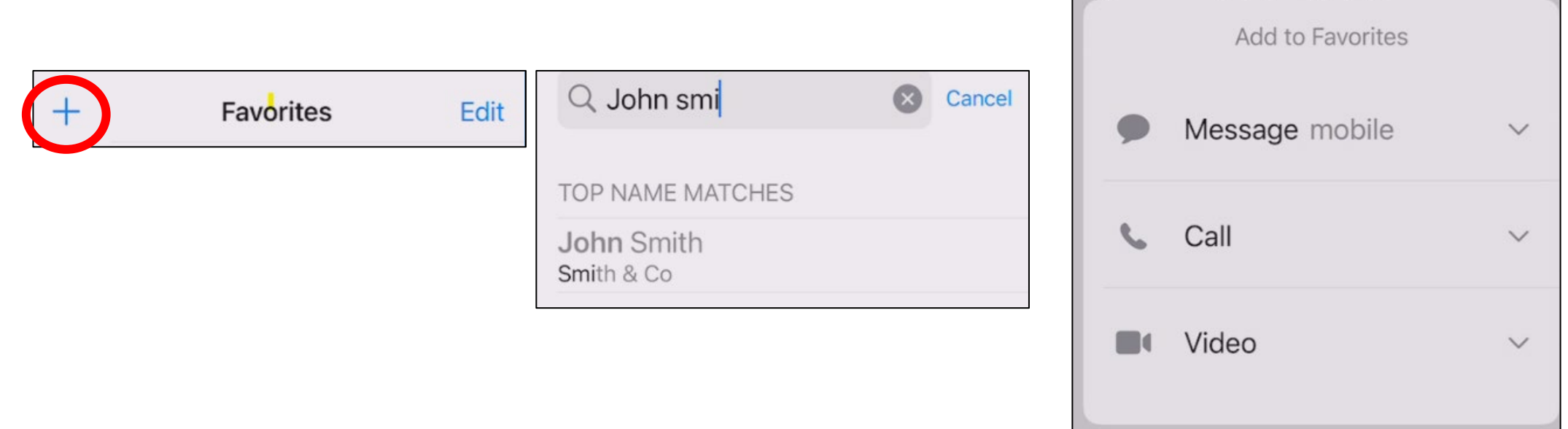

 $\sim$   $\sim$   $\sim$ 

2011 - Nicolas Concelling Concelling Concelling

# **Contact Options**

- ▶ Send a message (Phone Number)
- ▶ Call (Phone Number)
- ▶ Video (Phone Number)
- ▶ Mail (Email Address)
- ▶ Pay (Email Address)
- ▶ Share Contact
- ▶ Add to Favorites
- ▶ Add to Emergency Contacts
- ▶ Share My Location
- **Block this Caller**

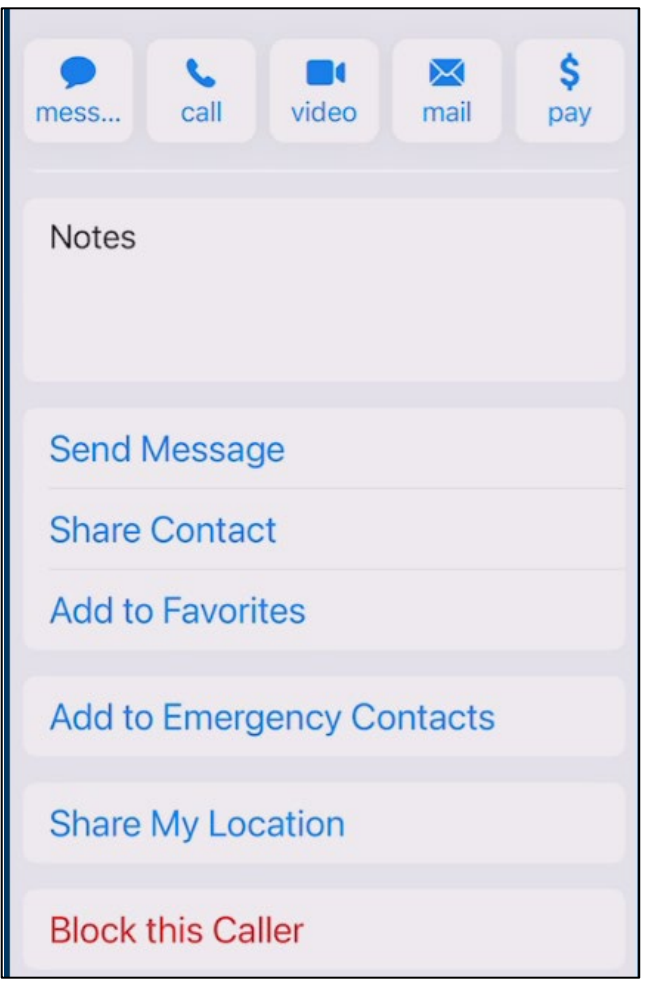

## **Keypad & Options While On A Call**

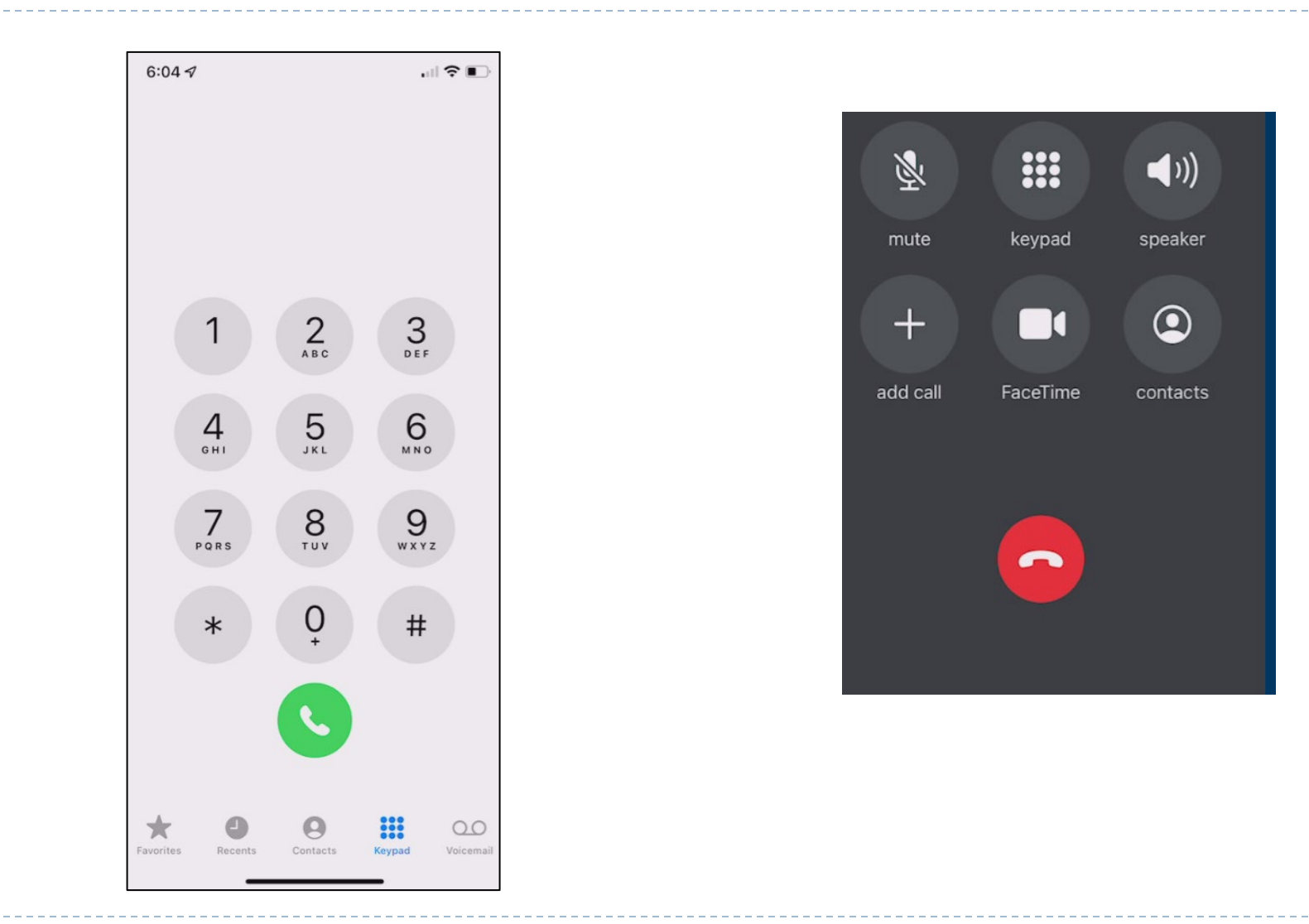

 $\blacktriangleright$ 

#### **Voice Mail**

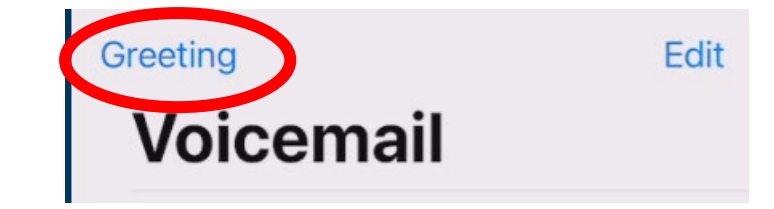

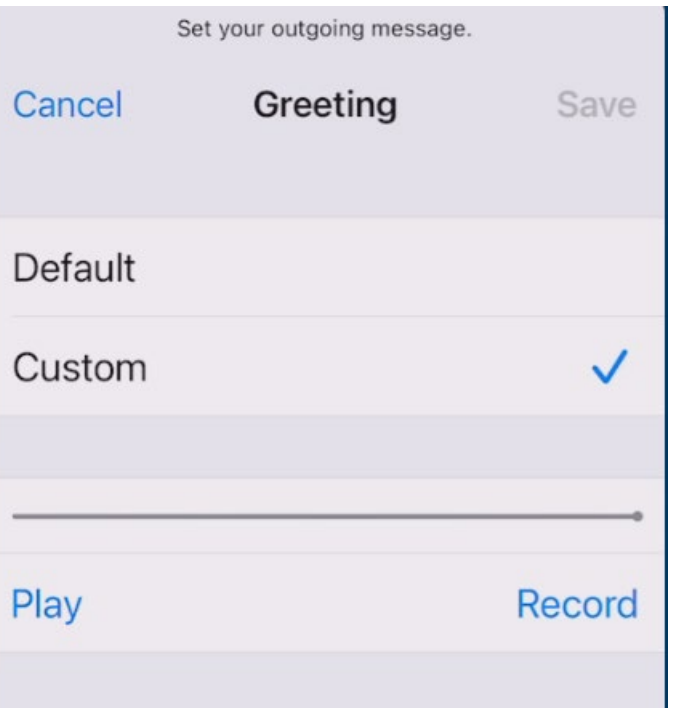

# **Sending an Email**

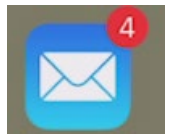

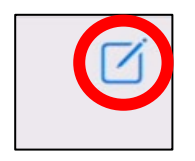

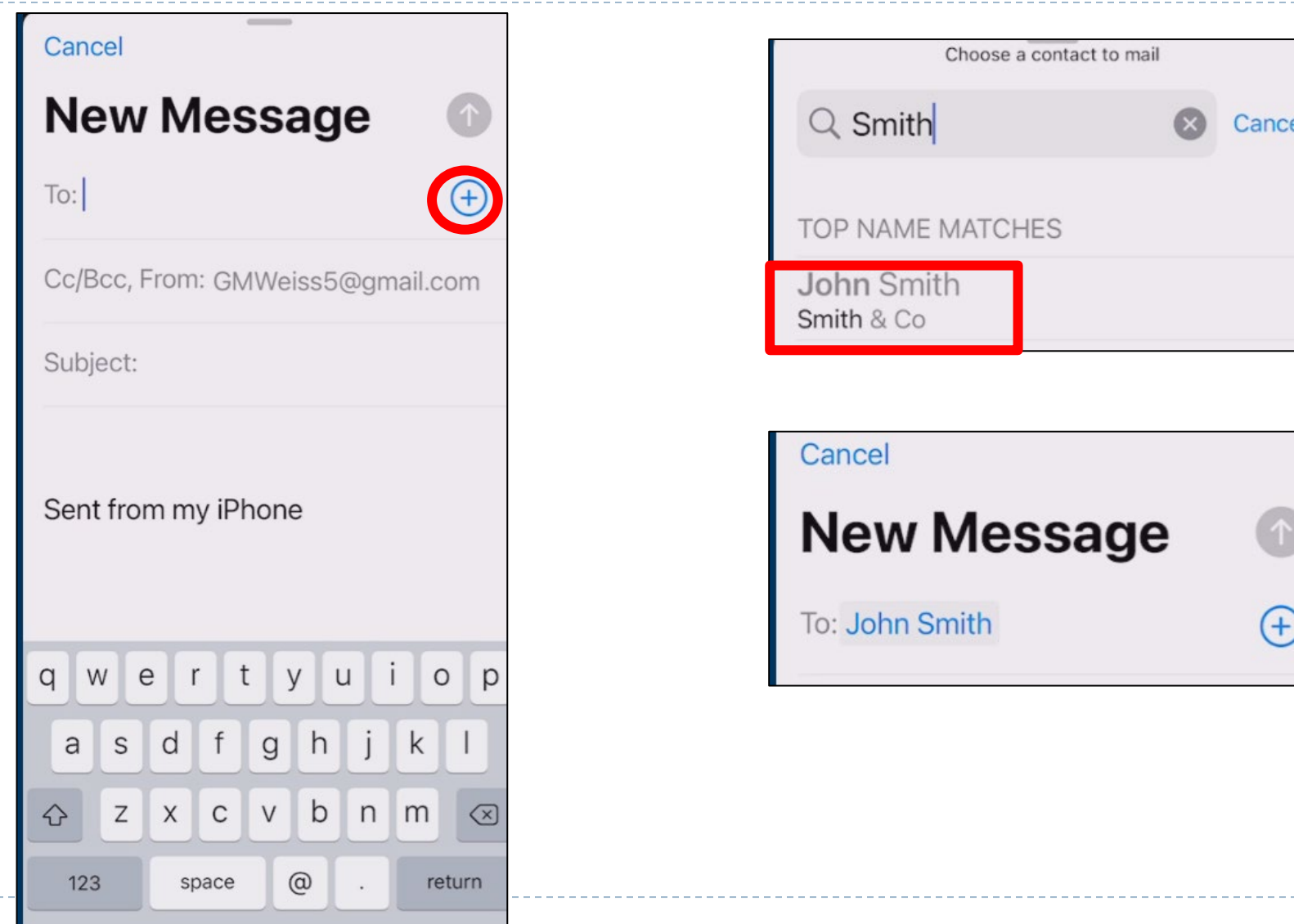

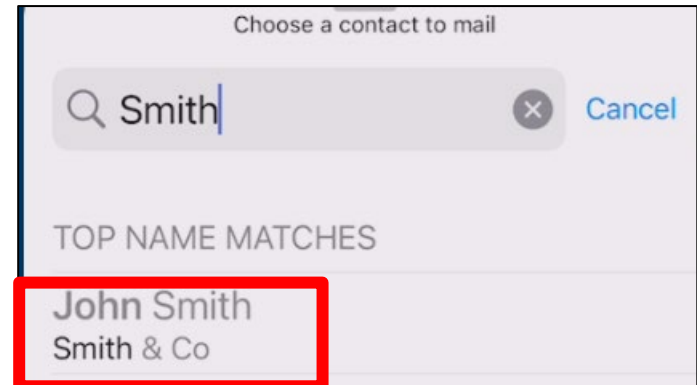

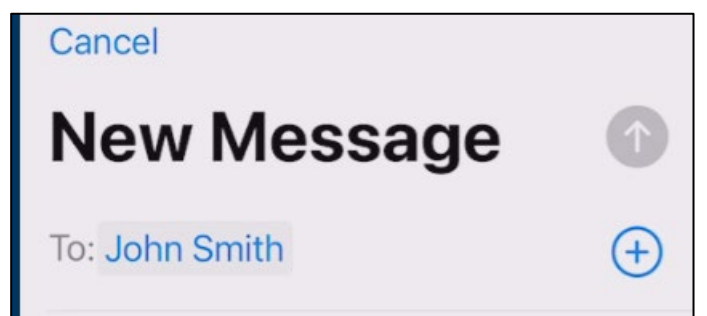

# **Sending a Message**

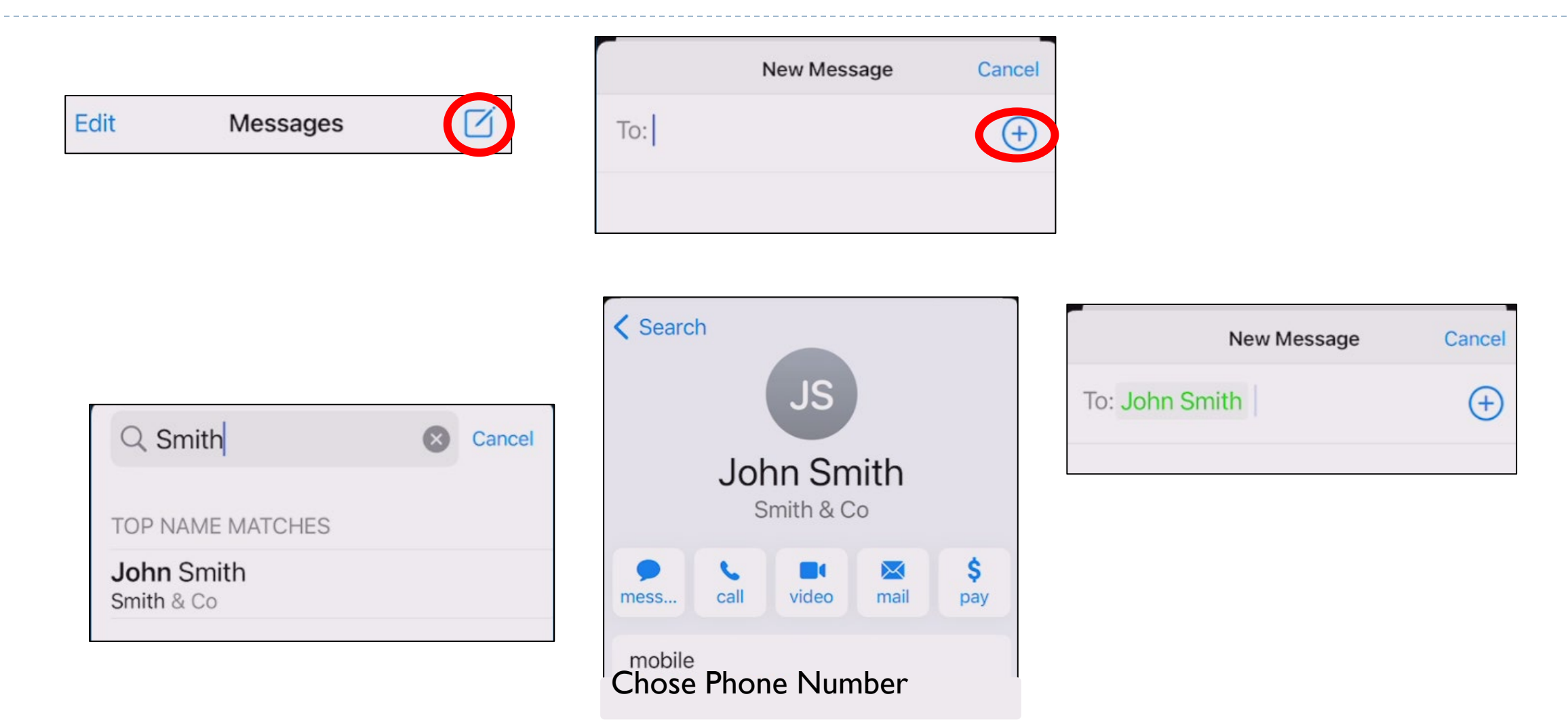

#### **Android Phone – Backup & Sync Device Contacts**

- ▶ On your Android phone or tablet, open the "Settings" app
- ▶ Tap Google. Settings for Google apps....
- ▶ Turn on Automatically back up & sync devices contacts
- Pick the account you'd like your contacts to be saved in.
- ▶ Your contacts can only be automatically saved to one Google Account